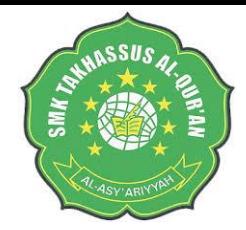

**IDENTITAS SEKOLAH**

#### **Nama Sekolah SMK TAKHASSUS AL-QUR'AN WONOSOBO Bidang Keahlian AKUNTANSI & LEMB.KEUANGAN Kelas/ Semester**  12/Ganjil **Alokasi Waktu**   $3 \times 5 = 15$  JP @45 menit

MATERI : Melakukan komputerisasi file data akuntansi untuk perusahaan manufaktur

#### **PENILAIAN**

**1. Penilaian Sikap** melalui pengamatan perilaku sikap spiritual dan sikap sosial dalam menerapkan kesehatan, keselamatan kerja dan lingkungan hidup sesuai dengan instrumen penilaian sikap (disiplin, tanggung jawab dan kerja sama) **2. Penilaian Pengetahuan** melalui soal pilihan ganda dan esai dalam menerapkan dan melakukan komputerisasi file data akuntansi untuk perusahaan manufaktur **3. Penilaian Keterampilan** melalui unjuk kerja langsung dan atau simulasi dalam menerapkan dan melakukan komputerisasi file data akuntansi untuk perusahaan manufaktur

#### **REFLEKSI DAN KONFIRMASI**

1. Merefleksi kegiatan pembelajaran. 2. Menginformasikan kegiatan pembelajaran yang akan dilakukan pada pertemuan berikutnya. 3. Refleksi pencapaian siswa atau formatif asesmen, refleksi guru untuk mengetahui ketercapaiaan proses pembelajaran dan perbaikan.. 4. Guru mengakhiri kegiatan belajar dengan memberikan pesan dan motivasi tetap semangat belajar dan diakhiri dengan berdoa.

#### **METODE PEMBELAJAR**

1. Model : Production Base Education and Training (PB 2. Metode : - Merencanaan Pengerjaan Mempersiapan kerja Mengerjaan Produk Mengecek hasil Menyampaikan hasil

# RENCANA PELAKSANAAN PEMBELAJARAN KOMPUTER AKUNTANSI

#### **1.TUJUAN PEMBELAJARAN**

Secara mandiri, peserta didik akan dapat menggunakan komputer untuk mengerjakan tugas kerja sesuai tuntutan gambar kerja berupa komputerisasi perusahaan manufaktur dan sesuai prosedur standar kerja

### KEGIATAN PEMBELAJARAN

#### **PERTEMUAN 1**

- Guru memberikan materi *jobsheet* ke-1 kepada peserta didik.
- Gurumemintapesertadidikuntukmelihaturutanlangkahkerjapada *jobsheet* ke-1.
- Guru menugaskan peserta didik untuk mengidentifikasi data bisnis perusahaan manufaktur yang dibutuhkan untuk mengerjakan.
- Guru menugaskan peserta didik untuk menyusun langkah kerja yang harus dilakukanuntuk mengerjakan *jobsheet* ke-1.
- Pesertadidik menganalisis jenis perusahaanmanufaktur padasoal yang akan diselesaikan.

#### **PERTEMUAN 2**

- Guru menugaskan peserta didik untuk mengidentifikasi transaksi yang akan terjadi ketika mengerjakan *jobsheet* ke-1.
- Peserta didik mengidentifikasi daftar akun perusahaan manufaktur melalui contoh yang didemonstrasikan oleh guru mengenai proses mengerjakan.
- Peserta didik membaca buku untuk mendapatkan informasi tentang daftar akun perusahaanmanufaktur.
- Peserta didik mendiskusikan langkah-langkah yang benar dan tepat

Mengetahui, Kepala Sekolah SMK Takhassus

Verifikator Waka. Kurikulum

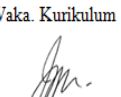

Wonosobo, 13 Juli 2021 Guru Pengampu Mapel

H. Nuruzzaman, S.Sy, M.Pd

Wahyu Sutanto, S.Pd., M.M.Pd

Titisari Prabawati, SE., M.Pd

# **RENCANA PELAKSANAAN PEMBELAJARAN KOMPUTER AKUNTANSI**

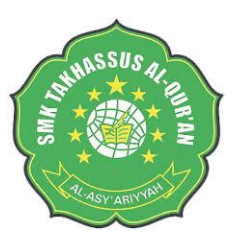

# **IDENTITAS SEKOLAH**

#### **TUJUAN PEMBELAJARAN**

Secara mandiri, peserta didik akan dapat menggunakan komputer untuk mengerjakan tugas kerja sesuaituntutan gambarkerjaberupa komputerisasi perusahaan manufaktur dan sesuai prosedur standar kerja

#### **KEGIATAN PEMBELAJARAN**

#### **PERTEMUAN 3**

~Guru memberikan materi *jobsheet* ke-2 kepada peserta didik.

~Guru meminta peserta didik untuk melihat urutan langkah kerja pada *jobsheet* ke-2.

~Guru menugaskan peserta didik untuk mengidentifikasi saldo kartu piutang, kartu utang, kartu item perlengkapan/supplies, kartu bahan baku, kartu bahan pembantu, kartu barang jadi, dan kartu asset tetap pada perusahaan manufaktur yang dibutuhkan untuk mengerjakan.

~Guru menugaskan peserta didik untuk menganalisis berbagai kartu perusahaan yang dibutuhkan.

#### **PENILAIAN PEMBELAJARAN METODE PEMBELAJARAN**

**1. Penilaian Sikap** melalui pengamatan perilaku sikap spiritual dan sikap sosial dalam menerapkan kesehatan, keselamatan kerja dan lingkungan hidup sesuai dengan instrumen penilaian sikap (disiplin, tanggung jawab dan kerja sama) **2. Penilaian Pengetahuan** melalui soal pilihan ganda

dan esai dalam menerapkan dan melakukan

entry saldo kartu piutang, utang, kartu item perlengkapan/supplier, kartu bahan baku, kartu bahan pembantu, kartu barang jadi, dan kartu asset tetap pada perusahaan manufaktur

**3. Penilaian Keterampilan** melalui unjuk kerja langsung dan atau simulasi dalam menerapkan dan

melakukan entry saldo kartu piutang, utang, kartu item manan<br>perlengkapan/supplier, kartu bahan baku, kartu bahan pembantu, kartu barang jadi, dan kartu asset tetap pada perusahaan manufaktur

**NAMA SEKOLAH SMK TAKHASSUS AL-QUR'AN WONOSOBO BIDANG KEAHLIAN AKUNTANSI & LEMB.KEUANGAN MATERI**

Melakukan entry saldo kartu piutang, utang, kartu item perlengkapan/supplier, kartu bahan baku, kartu bahan pembantu, kartu barang jadi, dan kartu asset tetap pada perusahaan manufaktur

> **Kelas/ Semester** 12/Ganjil **Alokasi Waktu**  $5 \times 5 = 25JP@45$

#### **PERTEMUAN 4**

~Guru menugaskan materi *jobsheet* ke-2 kepada peserta didik.

~Guru meminta peserta didik untuk melihat urutan langkah kerja pada *jobsheet* ke-2.

~Guru menugaskan peserta didik untuk mengidentifikasi Pembelian bahan baku dan penolong, pencatatan asset tetap dan pembayaran utang pada perusahaan manufaktur yang dibutuhkan untuk mengerjakan.

~Guru menugaskan peserta didik untuk menganalisis berbagai kartu perusahaan yang dibutuhkan.

1. Model : Production Base Education and Training (PBET)

2. Metode : - Merencanaan Pengerjaan Mempersiapan kerja Mengerjaan Produk Mengecek hasil Menyampaikan hasil

Mengetahui. Kepala Sekolah SMK Takhassus Verifikator.

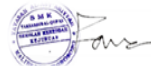

Waka, Kurikulum

Wonosobo, 13 Juli 2021 Guru Pengampu Mapel

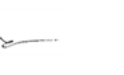

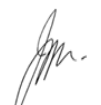

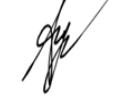

H. Nuruzzaman, S.Sy, M.Pd

Wahyu Sutanto, S.Pd., M.M.Pd

Titisari Prabawati, SE., M.Pd

## **NAMA SEKOLAH**

#### **SMK TAKHASSUS AL-QUR'AN WONOSOBO BIDANG KEAHLIAN AKUNTANSI & LEMB.KEUANGAN MATERI**

Melakukanentrytransaksibiayabahan baku/bahan pembantu, biaya tenaga kerja langsung dan biaya overhead pabrik untuk proses produksi dan entry transaksi pengiriman barang jadi ke gudangpadaperusahaanmanufaktur **Kelas/ Semester**

> 12/Ganjil **Alokasi Waktu** 4x5=20JP@45

困

#### Metode Pembelajaran

1. Model : Production Base Education and Training (PBET) 2. Metode: - Merencanaan Pengerjaan Mempersiapan kerja Mengerjaan Produk Mengecek hasil Menyampaikan hasil

#### **REFLEKSI DAN KONFIRMASI**

- 1. Merefleksi kegiatan pembelajaran.
- 2. Menginformasikan kegiatan pembelajaran yang akan dilakukan pada pertemuan berikutnya.
- 3. Refleksi pencapaian siswa atau formatif asesmen, refleksi guru untuk mengetahui ketercapaiaan proses pembelajaran dan perbaikan..
- 4. Guru mengakhiri kegiatan belajar dengan memberikan pesan dan motivasi tetap semangat belajardan diakhiri dengan berdoa

# **RENCANA PELAKSANAAN PEMBELAJARAN**  KOMPUTER AKUNTANSI

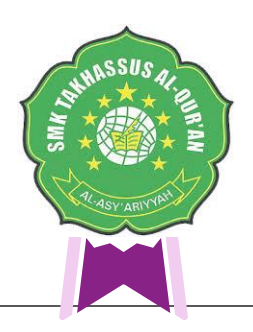

# KEGIATAN PEMBELAJARAN

#### **PERTEMUAN 5**

~Guru memberikan materi *jobsheet* ke-3 kepada peserta didik.

- ~Guru meminta peserta didik untuk melihat urutan langkah kerja pada *jobsheet* ke-3.  $\sim$ Guru menugaskan peserta didik untuk mengidentifikasi entry transaksi biaya bahan baku/bahan pembantu, biaya tenaga kerja langsung dan biaya overhead pabrik untuk
- prosesproduksipadaperusahaanmanufakturyangdibutuhkanuntukmengerjakan. ~Guru menugaskan peserta didik untuk menganalisis entry transaksi biaya bahan
- baku/bahan pembantu, biaya tenaga kerja langsung dan biaya overhead pabrik untuk proses produksi pada perusahaan manufaktur

#### **PERTEMUAN 6**

~Guru menugaskan materi *jobsheet* ke-3 kepada peserta didik.

- ~Guru meminta peserta didik untuk melihat urutan langkah kerja pada *jobsheet* ke-3. ~Guru menugaskan peserta didik untuk mengidentifikasi entry transaksi pengiriman
	- barang jadi ke gudang pada perusahaan manufaktur yang dibutuhkan untuk mengerjakan.

~Guru menugaskan peserta didik untuk menganalisis berbagai entry transaksi pengiriman

#### **PENILAIAN**

**1. Penilaian Sikap** melalui pengamatan perilaku sikap spiritual dan sikap social dalam menerapkan kesehatan, keselamatan kerja dan lingkungan hidup sesuai dengan instrumen penilaian sikap (disiplin,tanggung jawab dan kerja sama)

**2. PenilaianPengetahuan**melaluisoalpilihangandadanesaidalammenerapkandan melakukan entry transaksi biaya bahan baku/bahan pembantu, biaya tenaga kerja langsung dan biaya overhead pabrik untuk proses produksi dan entry transaksi pengiriman barang jadi ke gudang pada perusahaan manufaktur

**3. Penilaian Keterampilan** melalui unjuk kerja langsung dan atau simulasi dalam menerapkan dan melakukan entry transaksi biaya bahan baku/bahan pembantu, biaya tenaga kerja langsung dan biaya overhead pabrik untuk proses produksi dan entry transaksi pengirimanbarang jadi kegudang pada perusahaan manufaktur

Mengetahui, Kepala Sekolah SMK Takhassus

Verifikator, Waka. Kurikulum

Wonosobo, 13 Juli 2021 Guru Pengampu Mapel

H. Nuruzzaman, S.Sy, M.Pd

Wahyu Sutanto, S.Pd., M.M.Pd

Titisari Prabawati, SE., M.Pd

# **RENCANA PELAKSANAAN PEMBELAJARAN KOMPUTER AKUNTANSI**

# TUJUAN PEMBELAJARAN

Secara mandiri, peserta didik akan dapat menggunakan komputer untuk mengerjakan tugas kerja sesuai tuntutan gambar kerja berupa komputerisasiperusahaanmanufaktur dansesuaiprosedur standar kerja

# KEGIATAN PEMBELAJARAN

#### **PERTEMUAN 7**

~Guru memberikan materi *jobsheet* ke-4 kepada peserta didik. ~Guru meminta peserta didik untuk melihat urutan langkah kerja pada *jobsheet* ke-4.

~Guru menugaskan peserta didik untuk mengidentifikas *entry*  transaksi penjualan barang jadi dan transaksi pelunasan piutang dagang pada perusahaan manufaktur yang dibutuhkan untuk mengerjakan.

~Guru menugaskan peserta didik untuk menganalisis berbagai *entry* transaksi penjualan barang jadi dan transaksi pelunasan piutang dagang pada perusahaan manufaktur yang dibutuhkan.

#### **PERTEMUAN 8**

~Guru memberikan materi *jobsheet* ke-4 kepada peserta didik. ~Guru meminta peserta didik untuk melihat urutan langkah kerja pada *jobsheet* ke-4.

~Guru menugaskan peserta didik untuk mengidentifikas *entry*  transaksi penerimaan uang tunai/ kas di bank (bukan dari hasil penjualan barang jadi) dan pengeluaran uang tunai/kas di bank untuk pembayaran beban-beban pada perusahaan manufaktur yang dibutuhkan untuk mengerjakan.

~Guru menugaskan peserta didik untuk menganalisis berbagai *entry* transaksi penerimaan uang tunai/ kas di bank (bukan dari hasil penjualan barang jadi) dan pengeluaran uang tunai/kas di bank untuk pembayaran beban-beban g pada perusahaan

# **PENILAIAN PEMBELAJARAN**

**. Penilaian Pengetahuan**  melalui soal pilihan ganda dan esai dalam menerapkan dan melakukan *entry*  transaksi penjualan barang jadi dan transaksi pelunasan piutang dagang serta transaksi penerimaan uang tunai/ kas di bank (bukan dari hasil penjualan barang jadi) dan pengeluaran uang tunai/kas di bank untuk pembayaran beban-beban pada perusahaanmanufaktur

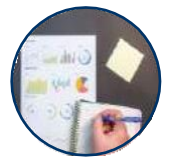

**. Penilaian Pengetahuan**  melalui soal pilihan ganda dan esai dalam menerapkan dan melakukan *entry*  transaksi penjualan barang jadi dan transaksi pelunasan piutang dagang serta transaksi penerimaan uang tunai/ kas di bank (bukan dari hasil penjualan barang jadi) dan pengeluaran uang tunai/kas di bank untuk pembayaran beban-beban pada perusahaanmanufaktur

> Mengetahui, Kepala Sekolah SMK Takhassus

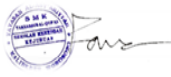

H. Nuruzzaman, S.Sv, M.Pd

Waka Kurikulum

Wahyu Sutanto, S.Pd., M.M.Pd

Verifikator

Wonosobo, 13 Juli 2021 Guru Pengampu Mapel

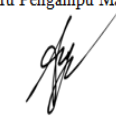

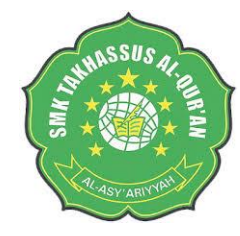

#### **MODEL PEMBELAJARAN**

1. Model : Production Base Education and Training (PBET) Metode : - Merencanaan Pengerjaan Mempersiapan kerja Mengerjaan Produk Mengecek hasil Menyampaikan hasil

### **Nama Sekolah**

**SMK TAKHASSUS AL-QUR'AN WONOSOBO Bidang Keahlian AKUNTANSI & LEMB.KEUANGAN**

> **Kelas/ Semester** 12/Ganjil

**Alokasi Waktu**  $4x5 = 20JP@45$ 

# **MATERI :**

Melakukan entry transaksi penjualan barang jadi dan transaksi pelunasan piutang dagang dan transaksi penerimaan uang tunai/ kas di bank (bukan dari hasil penjualan barang jadi) dan pengeluaran juang tunai/kas di bank untuk pembayaran beban-beban pada perusahaan manufaktur

#### **REFLEKSI DAN KONFIRMASI**

- 1. Merefleksi kegiatanpembelajaran.<br>2. Menginformasikan kegiatan 2. Menginformasikan kegiatan<br>pembelajaran yang akan dilakukan pembelajaran yang akan dilakukan pada pertemuanberikutnya.
- 3. Refleksi pencapaian siswa atauformatifasesmen,refleksi guru untuk mengetahui ketercapaiaan proses pembelajaran danperbaikan..
- 4. Gurumengakhirikegiatanbelajar dengan memberikan pesan dan motivasi tetap semangat belajardan diakhiri dengan berdoa

Titisari Prabawati, SE., M.Pd

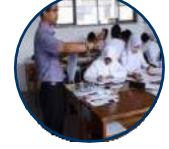

#### **. Penilaian Sikap**

melalui pengamatan perilaku sikap spiritual dan sikap sosial dalam menerapkan kesehatan, keselamatan kerja dan lingkungan hidup sesuai dengan instrumen penilaian sikap (disiplin, tanggung jawab dan kerja sama)

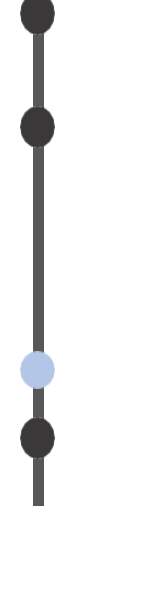

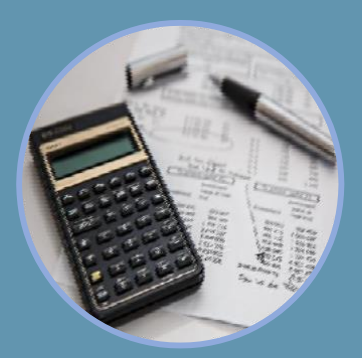

# **IDENTITAS SEKOLAH**

**Nama Sekolah SMK TAKHASSUS AL-QUR'AN WONOSOBO Bidang Keahlian AKUNTANSI & LEMB.KEUANGAN**

> **Kelas/ Semester**  12/Ganjil **Alokasi Waktu** 2  $2x5 = 10$ JP@45

**TEMA** Melakukan entry transaksi penyesuaian (*adjustments*) dan mencetak laporan keuangan pada

#### **METODE** manufaktur

1. Model : Production Base Education and Training (PBET) 2. Metode: - Merencanaan Pengerjaan Mempersiapan kerja Mengerjaan Produk Mengecek hasil Menyampaikan hasil

#### **REFLEKSI DAN KONFIRMASI**

- 1.Merefleksi kegiatan pembelajaran.
- 2.Menginformasikan kegiatan pembelajaran yang akan dilakukan pada pertemuan berikutnya.
- 3.Refleksi pencapaian siswa atau formatif asesmen, refleksi guru untuk mengetahui ketercapaiaan proses pembelajaran dan perbaikan..
- 4.Guru mengakhiri kegiatan belajar dengan memberikan pesan dan motivasi tetap semangat belajar dan diakhiri dengan berdoa

# **RENCANA PELAKSANAAN PEMBELAJARAN**

# **KOMPUTER AKUNTANSI**

## **TUJUAN PEMBELAJARAN**

- ~Setelah berdiskusi dan menggali informasi, peserta didik akan dapat memahami tuntutan gambar kerja dengan benar.
- ~Secara mandiri, peserta didik akan dapat menyusun langkah-langkah pengerjaan produk sesuai prosedur.
- ~Secaramandiri, peserta didikakandapatmempersiapkan dansetting peralatan yang akan digunakan untuk mengerjakan produk sehingga efektif
- ~Secaramandiri,pesertadidikakandapatmenggunakan komputeruntukmengerjakan tugas kerja sesuai tuntutan gambar kerja berupa transaksi penyesuaian (*adjustments*) Dan mencetak laporan keuangan pada perusahaan manufaktur sesuai prosedur standar kerja

# **KEGIATAN PEMBELAJARAN**

#### **PERTEMUAN 9**

- ~Guru memberikan materi *jobsheet* ke-5 kepada peserta didik.
- ~Gurumemintapesertadidikuntukmelihaturutanlangkahkerjapada*jobsheet*ke-5.
- ~Guru menugaskan peserta didik untuk mengidentifikasi entry transaksi penyesuaian (adjustment)padaperusahaanmanufaktur yangdibutuhkanuntuk mengerjakan. ~Guru menugaskan peserta didik untuk menganalisis entry
- transaksi penyesuaian (adjustment) perusahaan yang dibutuhkan.

#### **PERTEMUAN 10**

- ~Guru memberikan materi *jobsheet* ke-5 kepada peserta didik.
- ~Guru meminta peserta didik untuk melihat urutan langkah kerjapada *jobsheet* ke-5. ~Gurumenugaskanpesertadidikuntukmengidentifikasipencetakan laporan
- keuangan pada perusahaan manufaktur yang dibutuhkan untuk mengerjakan. ~Guru menugaskan peserta didik untuk menganalisis pencetakan
	- laporan keuangan perusahaan yang dibutuhkan.

# **PENILAIAN PEMBELAJARAN**

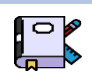

**1. Penilaian Sikap** melalui pengamatan perilaku sikap spiritual dan sikap sosial dalam menerapkan kesehatan,keselamatan kerja dan lingkungan hidup sesuai dengan instrumen penilaian sikap (disiplin, tanggung jawab dan kerja sama)

**2. Penilaian Pengetahuan** melalui soal pilihan ganda dan esai dalam menerapkan dan melakukan entry transaksi penyesuaian (adjustment) dan pencetakan lap.keuangan pada perusahaan manufaktur

**3. Penilaian Keterampilan** melalui unjuk kerja langsung dan atau simulasi dalam menerapkan dan melakukan entry transaksi penyesuaian (adjustment) dan pencetakan lap.keuangan pada perusahaan manufaktur

Mengetahui. Kepala Sekolah SMK Takhassus

Verifikator, Waka Kurikulum Wonosobo, 13 Juli 2021 Guru Pengampu Mapel

H. Nuruzzaman, S.Sy, M.Pd

Wahyu Sutanto, S.Pd., M.M.Pd

Titisari Prabawati SE, M Pd

# **RENCANAPELAKSANAAN PEMBELAJARAN**

# **KOMPUTER AKUNTANSI**

# **KEGIATAN PEMBELAJARAN**

#### **TUJUAN**

- ~Setelahberdiskusidanmenggaliinformasi,pesertadidikakandapatmemahamituntutan gambar kerja denganbenar.
- ~Secara mandiri, peserta didik akan dapat menyusun langkah-langkah pengerjaan produk sesuai prosedur.
- ~Secaramandiri, peserta didikakandapatmempersiapkan dansetting peralatan yang akan digunakan untuk mengerjakan produk sehingga efektif
- ~Secara mandiri, peserta didik akan dapat menggunakan komputer untuk mengerjakan tugas kerja sesuai tuntutan gambar kerja berupa pencetakan laporan keuangan dan backup data pada perusahaan manufaktur sesuai prosedur standar kerja

## PERTEMUAN 11

~Guru memberikan materi jobsheet ke-6 kepada peserta didik.

~Guru meminta peserta didik untuk melihat urutan langkah kerja pada jobsheet ke-6. ~Guru menugaskan peserta didik untuk mengidentifikasi pencetakan laporan keuangan dan backup

datapada perusahaan manufaktur yang dibutuhkan untuk mengerjakan.

~Gurumenugaskanpesertadidikuntukmenganalisispencetakan laporan keuangan dan backup data pada perusahaan manufaktur

### PENILAIAN

**1. PenilaianSikap**melaluipengamatanperilakusikapspiritualdansikapsocialdalammenerapkan kesehatan, keselamatan kerja dan lingkungan hidup sesuai dengan instrumen penilaian sikap (disiplin, tanggung jawab dan kerja sama)

**2. Penilaian Pengetahuan** melalui soal pilihan ganda dan esai dalam menerapkan dan melakukan pencetakan laporan keuangan dan backup data pada perusahaan manufaktur

**3. PenilaianKeterampilan**melaluiunjuk kerja langsungdanatau simulasidalammenerapkan dan melakukan pencetakan laporan keuangan dan backup data pada perusahaan manufaktur

atau formatif asesmen, refleksi guru untuk mengetahui ketercapaiaan proses

**REFLEKSI DAN KONFIRMASI** 1. Merefleksi kegiatan pembelajaran. 2. Menginformasikan kegiatan pembelajaran yang akandilakukan pada pertemuan berikutnya. 3. Refleksi pencapaian siswa

 **NAMA SEKOLAH SMK TAKHASSUS AL-QUR'AN WONOSOBO BIDANG KEAHLIAN AKUNTANSI & LEMB.KEUANGAN MATERI** Melakukan pencetakan laporan keuangan dan backup data pada perusahaan manufaktur **Kelas/ Semester**  12/Ganjil **Alokasi Waktu**  $1x5 = 5JP@45$ 

pembelajaran dan perbaikan..

**METODE PEMBELAJARAN**

1.Model : Production Base Education and Training (PBET) 2.Metode: - Merencanaan Pengerjaan Mempersiapan kerja Mengerjaan Produk Mengecek hasil Menyampaikan hasil

**4.** Guru mengakhiri kegiatan belajar dengan memberikan pesan dan motivasi tetap semangat belajar dan diakhiri dengan berdoa

Kepala Sekolah SMK Takhassus

Mengetahui,

Verifikator Waka. Kurikulum Wonosobo, 13 Juli 2021 Guru Pengampu Mapel

H. Nuruzzaman, S.Sy, M.Pd

Wahyu Sutanto, S.Pd., M.M.Pd

Titisari Prabawati.SE..M.Pd

#### **LAMPIRAN KD 1 : Instrumen Penilaian SOAL EVALUASI (30 MENIT)**

#### *Lampiran 1*

#### **Soal Pengetahuan (15 MENIT )**

- 1. Jelaskan data awal perusahaan manufaktur!
- 2. Sebutkan jenis-jenis data awal perusahaan manufaktur!
- 3. Sebutkan data awal perusahaan manufaktur yang termasuk ke dalam data informasi identitas perusahaan!
- 4. Sebutkan data awal perusahaan manufaktur yang termasuk ke dalam data informasi periode akuntansi perusahaan!
- 5. Sebutkan langkah langkah mengentri data awal perusahaan manufaktur ke dalam aplikasi MYOB Accounting!

#### **Kunci Jawaban**

- 1. Data awal perusahaan manufaktur adalah data yang terdiri dari beberapa informasi mengenai identitas perushaan manufaktur yang dapat dijadikan bahan untuk data masukan ke dalam program komputer akuntansi MYOB Accounting.
- 2. Jenis Data Awal Perusahaan Manufaktur
	- Data informasi identitas perusahaan
	- Data informasi periode akuntansi perusahaan
- 3. Data informasi perusahaan, yang terdiri dari
	- Nama perusahaan
	- NPWP
	- Alamat perusahaan
	- Nomor telepon
	- Nomor Fax
	- Alamat e-mail
- 4. Data periode akuntansi perusahaan, yang terdiri dari
	- Tahun Periode akuntansi,
	- Bulan dalam periode
	- Bulan berjalan
	- Periode Akuntansi,
- 5. Mengentri Data Awal Perusahaan Manufaktur
	- a. Buka aplikasi MYOB Accounting V-18
	- b. Klik menu "Create" untuk mebuat data baru, sehingga muncul jendela New Company File Assistant
	- c. Klik "Next", sehingga muncul jendela Company Information
	- d. Isikan data informasi perusahaan
		- Isikan Company name dengan nama perusahaan
		- Isikan GST no. dengan nomor NPWP
		- Isikan adress dengan alamat perusahaan
		- Isikan Phone Number dengan nomor telepon perusahaan
- Isikan Fax Number dengan nomor fax perusahaan
- Isikan Email adress dengan alamat email perusahaan
- Apabila data informasi perusahaan telah terisi semua, klik "next"
- e. Isikan data terkait periode akuntansinya
	- Isikan Cuurent financial year dengan tahun periode akuntansi yang sdang berjalan
	- Isikan Last month finncial year dengan bulan terakhir pada satu periode akuntansi
	- Isikan Conversion Month dengan bulan transaksi yang sedang berjalan
	- Isikan Number of Accounting periods dengan periode akuntansi yang dipakai.
	- Apabila data periode akuntansi telah terisi semua, klik "next"
- f. Muncul peringatan "Please confirm your accounting information" untuk mengecek apakah data informasi periode akuntansi sudah sesuai atau belum. Ababila sudah sesuai maka klik "Next"
- g. Muncul jendela Account List untuk memilih cara membuat daftar akun dan pilih salah satu
- h. Muncul jendela Co dmpany file untuk meyimpan data. Apabila ingin mengganti tempat penyimpanan data dapat dilakukan dengan cara mengkilk "change" kemudian siman data sesuai keinginan
- i. Muncul jendela conclusion menandakan data isian sudah lengkap, dan data baru perusahaan siap untuk digunakan .

No 1 jika benar 10 No 2 Jika benar 10 No 3 Jika benar 10 No 4 Jika benar 10 No 5 Jika benar 10

#### *Lampiran 2*

#### **Soal Praktek ( Keterampilan) (15 MENIT)**

Nama :

Kelas :

Buatlah data awal informasi perusahaan manufaktur yang berisikan data sebagai berikut:

- a. Identitas perusahaan
	- Nama perusahaan =
	- $\bullet$  NPWP =
	- Alamat perusahaan =
	- Nomor telepon =
	- Nomor  $Fax =$
	- Alamat e-mail =
- b. Data periode akuntansi perusahaan, yang terdiri dari
- Tahun Periode akuntansi,
- Bulan dalam periode
- Bulan berjalan
- Periode Akuntansi,
- 1. Dari hasil pekerjaan pada nomor 1, entrilah data-data tersebut ke dalam aplikasi MYOB Accounting !

Skor No 1 jika benar 10 No 2 Jika benar 10

#### **LAMPIRAN KD 2 : Instrumen Penilaian SOAL EVALUASI (45 MENIT)**

#### *Lampiran 1*

#### **Soal Pengetahuan (10 MENIT )**

- 1. Sebutkan pos pos akun perusahaan manufaktur pada MYOB Accounting !
- 2. Jelaskan langkah-langkah membuat akun dengan cara impor akun!
- 3. Jelaskan langkah-langkah menghapus akun!
- 4. Jelaskan langkah-langkah mengentri saldo awal akun!
- 5. Sebutkan link account pada MYOB Accounting!

#### **Kunci Jawaban**

- 1. Pos Pos Akun Perusahaan Manufaktur pada MYOB Accounting
	- Asset/Aset dengan awalan nomor 1
	- Liability/Kewajiban dengan awalan nomor 2
	- Equity/Ekuitas dengan awalan nomor 3
	- Income/Pendapatan dengan awalan nomor 4
	- Cost of Sales/Harga pokok penjualan dengan awalan nomor 5
	- Expense/Beban-beban dengan awalan nomor 6
	- Other Income/Pendapatan lain-lain dengan awalan nomor 8
	- Other Expense/Beban-beban lain-lain dengan awalan nomor 9
- 2. Langkah impor akun
	- Persiapkan dahulu daftar akun kedalam format microsotf excel yang terdiri dari nomor akun, nama akun, header, dan tipe akun seperti contoh berikut
	- Ubah data tersebut dari format excel menjadi format text (tab-delemited)
	- Buka data MYOB yang telah siap digunakan
	- Setelah program MYOB terbuka pilih menu File > Import Data > Accounts > Account
	- Menu import file ditampilkan. Pada kolom import file Format pilih Tab-delimited. Pada kolom First Record is pilih Header Record dan pada kolom Duplicate Records pilih Update Existing Record.
	- Klik Continue
	- Pada kotak dialog Open, pilih file daftar akunyang telah disimpan dalam format Text (Tab Delimited) sebelumnya, lalu klik Open
	- Menu Import data ditampilkan. Pindahkan semua field yang terdapat pada kolom Import Field ke dalam kolom Maching Import Filed. Dengan cara klik nama field pada Nomor pada kolom Import Fields.
	- Klik field Account Number pada Matching Import Fileds. Lakukan untuk field lainnya sesuai dengan fields masing-masing "
	- Klik Import. Proses Import data dijalankan
	- Hasil import akan ditampilkan dalam jendela Import Accounts dan klik OK.
- 3. Cara menghapus akun
	- Klik tombol *Account List* lalu tekan tab akun yang dituju
	- Klik ganda pada akun yang akan dihapus
- Klik menu edit kemudian pilih dan klik delete accounts
- 4. Langkah mengentri saldo awal akun
	- Dari menu utama Setup>Balances>Account Opening Balances
	- Input saldo awal pada masing masing akun
	- Pastikan saldo awal telah diinput dengan benar, dengan ciri saldo Rp.0,00 pada bagian bawah tampilan. (Amount left to be alocated Rp 0,00).
- 5. Link Account
	- Link account untuk account & banking account
	- Link account untuk sales account
	- Link account purchase account

No 1 jika benar 10

- No 2 Jika benar 10
- No 3 Jika benar 10
- No 4 Jika benar 10
- No 5 Jika benar 10

#### *Lampiran 2*

#### **Soal Praktek ( Keterampilan) (30 MENIT)**

Perhatikan data dibawah ini

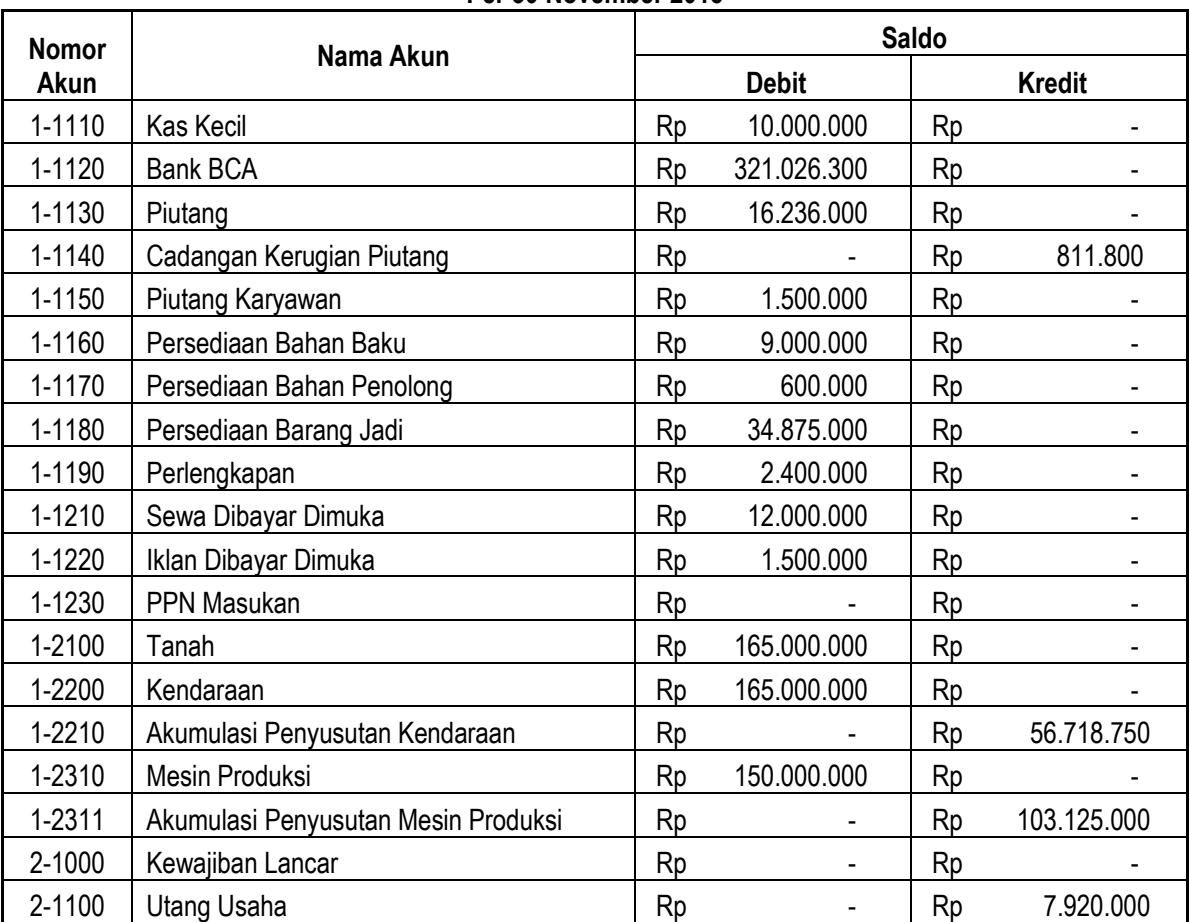

## **PT DADUNG COLLECTION**

#### **NERACA Per 30 November 2015**

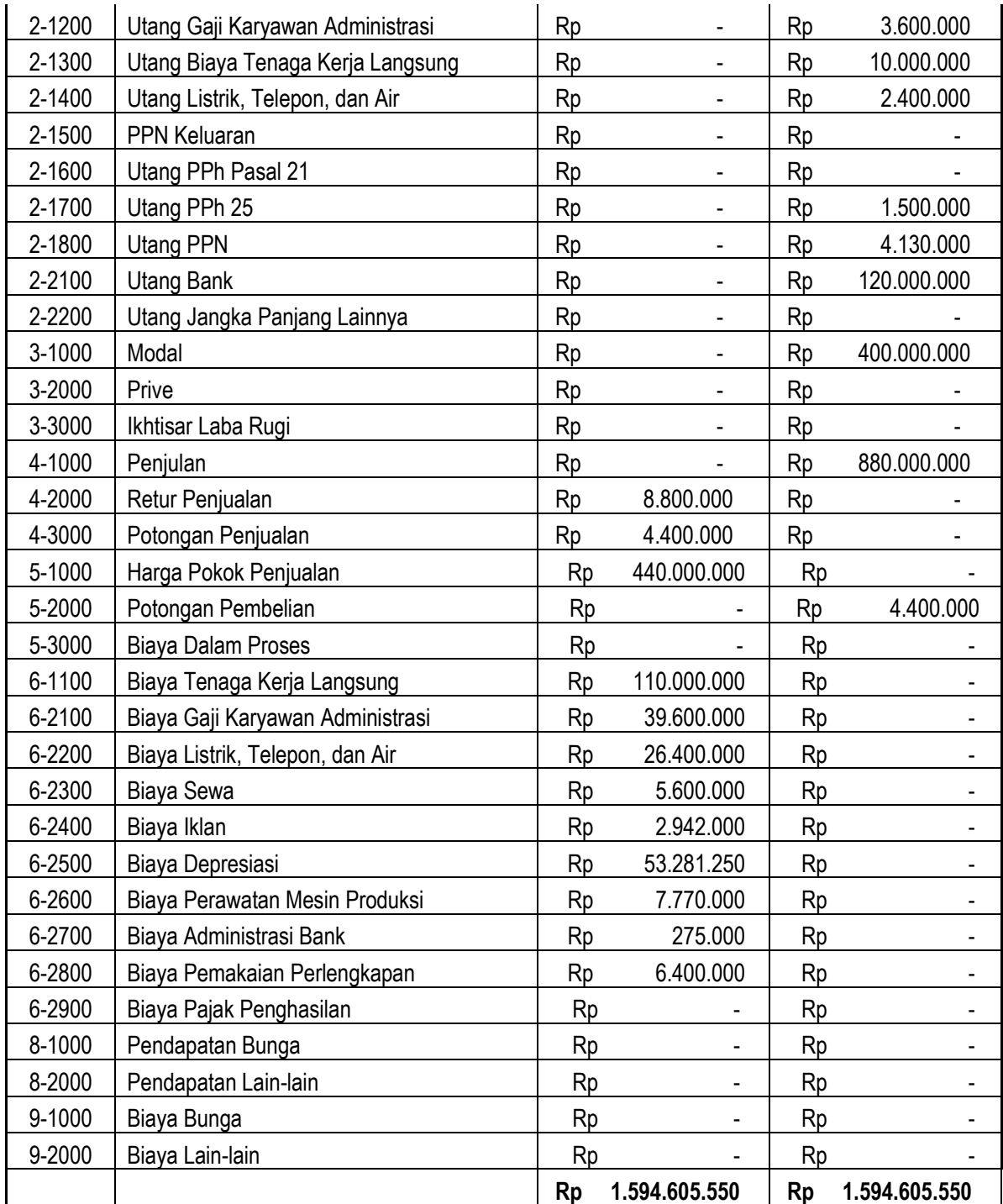

2. Buatlah daftar akun tersebut diatas dengan cara impor akun yang memuat data:

- Nomor Akun
- Nama Akun
- Kelompok akun Header
- Tipe Akun
- 3. Entrilah daftar saldo awal masing-masing akun!
- 4. Buatlah link untuk
	- c. Account & banking account
	- d. Sales account
	- e. Purchase account!

Skor No 1 jika benar 10 No 2 Jika benar 10 No. 3 Jika benar 10

#### **LAMPIRAN KD 3 : Instrumen Penilaian SOAL EVALUASI (45 MENIT)**

#### *Lampiran 1*

#### **Soal Pengetahuan**

- 1. Jelaskan langkah-langkah membuat kartu piutang!
- 2. Jelaskan langkah-langkah membuat kartu utang!
- 3. Sebutkan contoh perlengkapan pada perusahaan manufaktur (perusahaan butik)!
- 4. Sebutkan contoh bahan baku pada perusahaan manufaktur (perusahaan butik)!
- 5. Sebutkan contoh bahan penolong pada perusahaan manufaktur (perusahaan butik)!

#### **Kunci Jawaban**

- 1. Membuat kartu piutang/kartu pelanggan
	- Dari *Command Centre* pilih dan klik *Card File*, pilih dan klik *Cards List* sehingga jendela card list
	- Klik **Customer> klik New** untuk membuat Customer baru.
	- Isikan Name dengan nama pelanggan, kemudian tekan ENTER
	- Tekan *Enter,* kemudian isikan kode customer, alamat, dan nomor telepon
	- Setelah Profile (data Customer) diinput selanjutnya dari kotak dialog *Card Information* pilih *Selling Details*
	- Isikan kode pajak pada kolom Tax Code
	- Isikan informasi termin pembayaran piutang yang ditentukan pada Customer Term Information
	- Klik New untuk membuat customer berikutnya.
	- Lanjutkan dengan pengisian customer berikutnya dengan langkah yang sama, sehingga semua daftar customer selesai terinput, kemudian klik OK.
- 2. Membuat kartu utang/kartu supplier
	- Dari Command Centre pilih dan klik Card File, pilih dan klik Cards List sehingga muncul tampilan jendela card list
	- Klik Supplier> klik New untuk membuat Supllier baru.
	- Isikan Name dengan nama supplier, kemudian tekan ENTER
	- Tekan Enter, kemudian isikan kode supllier, alamat, dan nomor telepon
	- Setelah Profile (data suppler) diinput selanjutnya dari kotak dialog Card Information pilih Buying Details
	- Isikan kode pajak pada kolom Tax Code, dan kolom Freight Tax Code
	- Isikan informasi termin pembayaran utang yang ditentukan pada Supplier Term Information
	- Klik New untuk membuat supllier berikutnya.
	- Lanjutkan dengan pengisian supplier berikutnya dengan langkah yang sama, sehingga semua daftar supplier selesai terinput, kemudian klik OK.
- 3. Contoh perlengkapan dalam perusahaan roti
	- Kertas pola
	- Nota
	- Alat tulis kantor
- 4. Contoh Bahan Baku dalam perusahaan roti
- Kain
- 5. Contoh bahan penolong dalam perusahaan roti
	- Kancing
	- Benang
	- Asesoris

No 1 jika benar 10

No 2 Jika benar 10

No 3 Jika benar 10

No 4 Jika benar 10

No 5 Jika benar 10

#### *Lampiran 2*

#### **Soal Praktek ( Keterampilan)**

1. Buatlah kartu piutang dan entrilah saldonya pada program MYOB Accounting!

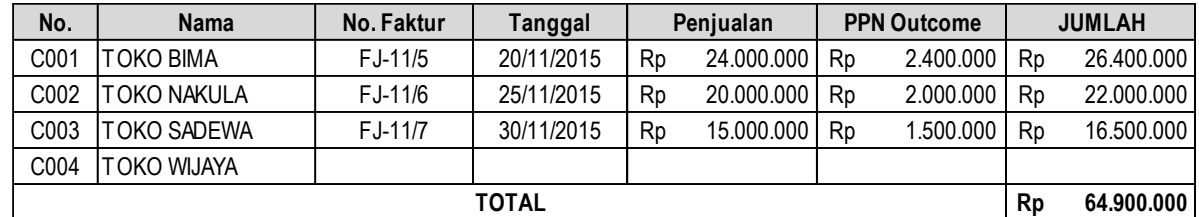

2. Buatlah kartu utang dan entrilah saldonya pada program MYOB Accounting!

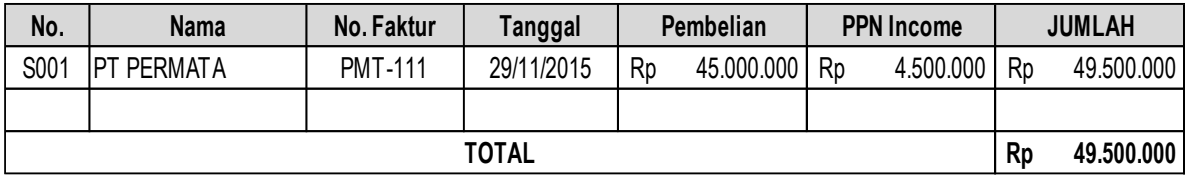

3. Buatlah kartu perlengkapan dan entrilah saldonya pada program MYOB Accounting!

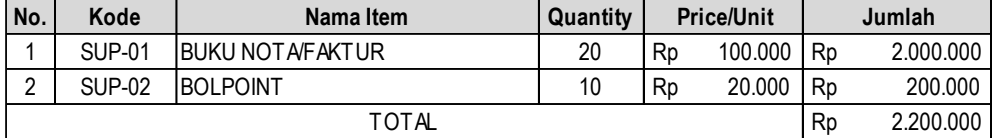

4. Buatlah kartu persediaan bahan baku dan entrilah saldonya pada program MYOB Accounting!

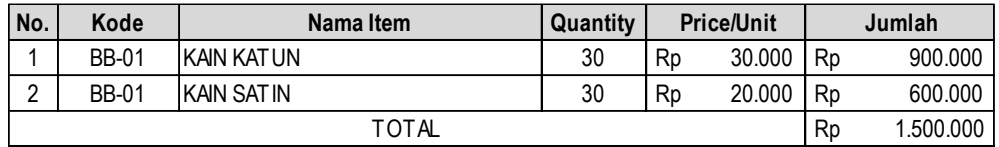

#### 5. Buatlah kartu persediaan bahan penolong dan entrilah saldonya pada program MYOB Accounting!

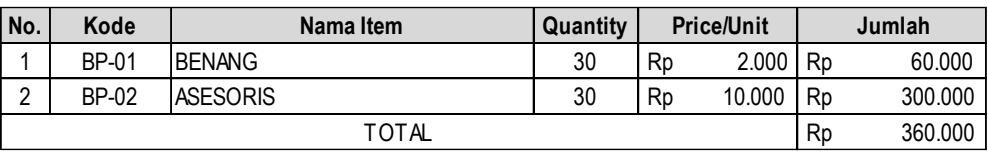

6. Buatlah kartu persediaan barang jadi dan entrilah saldonya pada program MYOB Accounting!

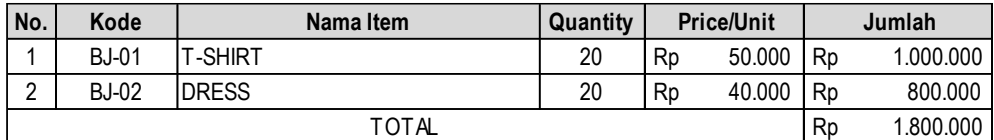

7. Buatlah kartu aset tetap dan entrilah saldonya pada program MYOB Accounting!

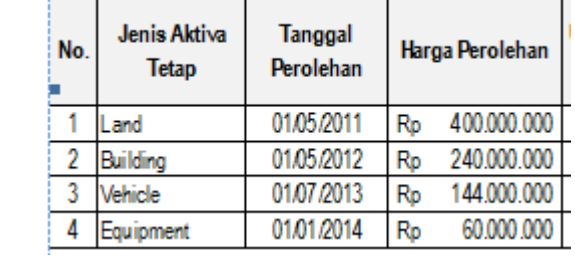

Skor

No 1 jika benar 10 No 2 Jika benar 10 No 3 Jika benar 10 No 4 Jika benar 10 No 5 Jika benar 10

#### **LAMPIRAN KD 4 : Instrumen Penilaian SOAL EVALUASI (45 MENIT)**

#### *Lampiran 1*

#### **Soal Pengetahuan**

- 1. Jelaskan langkah-langkah mengentri transaksi pembelian bahan baku!
- 2. Jelaskan langkah-langkah mengentri transaksi pembelian bahan penolong!
- 3. Jelaskan langkah-langkah mengentri transaksi pembelian aset tetap!
- 4. Jelaskan langkah-langkah mengentri transaksi pembayaran utang!

#### **Kunci Jawaban**

#### 1. **Transaksi Pembelian Bahan baku**

Berikut ini adalah langkah-langkah untuk menganalisis dan mengentri transaksi pembelian bahan baku

- Pahami informasi pada bukti transaksi
- Dari *Command centre>Purchase>Enter Purchase*
- Klik layout dan pilih Item
- Non aktifkan tanda Tax Inclusive
- Isikan data pembelian antaralain: nama supplier, tanggal pembelian, nomor bukti tansaksi
- Isikan data bahan baku yang dibeli, antara lain: jumlah barang , nama barang, dan harga, kode pajak (PPN)
- Isikan biaya angkut pembelian pada kolom freigt
- Isikan total pembayaran pada kolom paid today untuk pembelian tunai, dan kosongkan untuk pembelian kredit
- Klik record

#### 2. **Transaksi Pembelian Bahan penolong**

Berikut ini adalah langkah-langkah untuk menganalisis dan mengentri transaksi pembelian bahan penolong

- Pahami informasi pada bukti transaksi
- Dari *Command centre>Purchase>Enter Purchase*
- Klik layout dan pilih Item
- Non aktifkan tanda Tax Inclusive
- Isikan data pembelian antaralain: nama supplier, tanggal pembelian, nomor bukti tansaksi
- Isikan data bahan penolong yang dibeli, antara lain: jumlah barang , nama barang, dan harga, kode pajak (PPN)
- Isikan biaya angkut pembelian pada kolom freigt
- Isikan total pembayaran pada kolom paid today untuk pembelian tunai, dan kosongkan untuk pembelian kredit
- Klik record

#### 3. **Transaksi Pembelian Aset Tetap**

Berikut ini adalah langkah-langkah untuk menganalisis dan mengentri transaksi pembelian aset tetap

- Pahami informasi pada bukti transaksi
- Dari *Command centre>Purchase>Enter Purchase*
- Klik layout dan pilih Item
- Non aktifkan tanda Tax Inclusive
- Isikan data pembelian antaralain: nama supplier, tanggal pembelian, nomor bukti tansaksi
- Isikan data aset yang dibeli, antara lain: jumlah barang , nama barang, dan harga
- Isikan total pembayaran
- Klik record

#### 4. **Transaksi Pembelian Pembayaran Utang**

Berikut ini adalah langkah-langkah untuk menganalisis dan mengentri transaksi pembayaran utang

- Pahami informasi pada bukti transaksi
- Dari Command centre > Purchase > Pay Bills
- Isikan akun kas pada kolom Account
- Isikan nama supplier dengan mengkilk tombol scroll doen list, kemudian pilih nama supplier
- Isikan informasi transaksi, antaralain nomor bukti transaksi, tanggaltransaksi, dan jumlah yang dibayarkan
- Hitung dan isikan besarnya potongan pembelian pada kolom Discount (apabila mendapatkan potongan)
- Klik pada kolom Amount applied hingga muncul angka sesuai dengan jumlah yang dibayarkan
- Tekan enter
- Klik record, dan ketika muncul dialog untuk mencetak, klik Print latter

#### **Penskoran**

No 1 jika benar 10

- No 2 Jika benar 10
- No 3 Jika benar 10

No 4 Jika benar 10

#### *Lampiran 2*

#### **Soal Praktek ( Keterampilan)**

Transaksi berikut ini entrilah ke dalam program MYOB Accounting!

- 5. Tanggal 12 Desember 2015 Dika Bakery membeli bahan baku secara kredit pada Toko Barbera untuk pembuatan roti sebagai berikut
	- 20 Kg terigu @ Rp 10.000
	- 5 Kg Mentee @ Rp 5.000
	- 10 Kg Gula @ Rp 9.000
	- 2 Kg Krim @ Rp 8.000
- 1 Tanggal 20 Desember 2015 dibayarkan utang kepada "Toko Barbera" atas pembelian kredit bahan pembuatan roti tertaggal 12 Desember.

Skor No 1 jika benar 10 No 2 Jika benar 10

#### **LAMPIRAN KD 5 : Instrumen Penilaian SOAL EVALUASI (45 MENIT)**

#### *Lampiran 1*

#### **Soal Pengetahuan**

- 1. Sebutkan jenis-jenis biaya penyusun harga pokok produksi!
- 2. Jelaskan langkah-langkah mengentri transaksi pemakaian bahan baku/pembantu!
- 3. Jelaskan langkah-langkah mengentri transaksi pembayaran biaya tenaga kerja langsung!
- 4. Jelaskan langkah-langkah mengentri transaksi pembebanan biaya overhead pabrik!

#### **Kunci Jawaban**

- 1. **Jenis-jenis perlengkapan**
	- Biaya pemakaian bahan baku
	- Biaya tenaga kerja langsung
	- Biaya overhead pabrik

#### 2. **Transaksi Pemakaian Bahan Baku/ Bahan Pembantu**

Berikut ini adalah langkah-langkah untuk menganalisis dan mengentri transaksi pemakaian bahan baku/bahan pembantu

- Perhatikan informasi pemakaian bahan baku/pembantu
- Pada menu command centre buka menu inventory > pilih dan klik adjust inventory, sehingga muncul adjust inventory
- Isikan tanggal pemakaian bahan baku/penolong, kemudian isikan keterangan pada kolom memo
- Isikan kode dan nama bahan baku/pembantu yang dipakai
- Isikan kuantitas pemakaian bahan baku/pembantu dengan tanda min (-)
- Isikan harga per unit
- Isikan akun Persediaan Barang Dalam Proses (BDP-Bahan Baku/Pembantu) pada kolom account
- Klik record

#### 3. **Transaksi Pembayaran Biaya Tenaga Kerja Langsung**

Berikut ini adalah langkah-langkah untuk menganalisis dan mengentri transaksi pembayaran biaya tenaga kerja langsung

- Perhatikan informasi pembayaran biaya tenaga kerja langsung
- Pada menu command centre buka menu Banking > pilih dan klik spend, sehingga muncul jendela spend money
- Isikan akun kas pada kolom Account
- Isikan data informasi pengeluaran kas meliputi nomor bukti transaksi, tanggal, dan jumlah pembayaran upah tenaga kerja langsung
- Isikan keterangan pada kolom memo
- Isikan akun yang di debit dengan akun Barang Dalam Proses (BDP-Tenaga Kerja langsung) dan isikan jumlah kas yang dibayarkan
- Klik record

#### 4. **Transaksi Pembebanan Biaya Overhead Pabrik**

Berikut ini adalah langkah-langkah untuk menganalisis dan mengentri transaksi pembebanan biaya overhead pabrik

- Perhatikan informasi pembebanan baiay overhead pabrik
- Pada menu command centre buka menu account > pilih dan klik record journal entry, sehingga muncul record journal entri
- Isikan data informasi pembebanan BOP meliputi nomor bukti transaksi dan tanggal
- Isikan keterangan pada kolom memo
- Isikan akun yang di debit dengan akun Barang Dalam Proses (BDP-Biaya Overhead Pabrik)
- Isikan akun yang dikredit dengan akun kas/akun lain yang menjadi unsur BOP
- Klik record

#### **Penskoran**

No 1 jika benar 10 No 2 Jika benar 10

No 3 Jika benar 10

No 4 Jika benar 10

### *Lampiran 2*

### **Soal Praktek ( Keterampilan)**

Transaksi berikut ini entrilah ke dalam program MYOB Accounting!

- 1. Tanggal 02 Desember 2015 karina collection memproduksi T-Shirt dengan memasukkan bahan baku & bahan pembantu ke departemen produksi
	- 100 M<sup>2</sup> Kain katun @ 20.000
	- 10 gulung benang  $@$  10.000
- 2 Tanggal 06 Desember 2015 menghitung pengakuan atas biaya tenaga kerja produksi sejumlah Rp 600.000. Pembayaran ditangguhkan/dicatat sebagai utang upah
- 3 Tanggal 10 Desember menghitung pembebanan biaya overhead pabrik terdiri dari
	- Biaya listrik Rp 200.000
	- Biaya plastik kemasan Rp 150.000

Skor

No 1 jika benar 10 No 2 Jika benar 10 No 3 Jika benar 10

#### **LAMPIRAN KD 6 : Instrumen Penilaian SOAL EVALUASI (45 MENIT)**

#### *Lampiran 1*

#### **Soal Pengetahuan**

- 1. Sebutkan barang dalam proses sebagai unsur penyusun harga pokok produk selesai!
- 2. Sebutkan menu command centre untuk menginput transaksi pengakuan harga pokok produk selesai!
- 3. Jelaskan langkah-langkah mengentri transaksi pengakuan harga pokok produk selesai!
- 4. Sebutkan menu command centre untuk menginput transaksi pengakuan produk jadi
- 5. Jelaskan langkah-langkah mengentri transaksi pengakuan barang jadi!

#### **Kunci Jawaban**

- 1. **Unsur Harga Pokok Produk Selesai**
	- Barang Dalam Proses (BDP) Bahan Baku
	- Barang Dalam Proses (BDP) Tenaga Kerja Langsung
	- Barang Dalam Proses (BDP) BOP
- 2. Menu untuk mencatat pengakuan harga pokok produk selesai adalah menu Account > Record Journal Entr
- 3. **Transaksi Perpindahan Barang Dalam Proses Menjadi Harga Pokok Produk Jadi**

Berikut ini adalah langkah-langkah untuk menganalisis dan mengentri transaksi mengakui harga pokok barang jadi

- Perhatikan informasi biaya produksi (pemakaian bahan baku, biaya tenaga kerja langsung, dan BOP) yang telah terpakai
- Pada menu command centre buka menu account > pilih dan klik record journal entry, sehingga muncul record journal entri
- Isikan data informasi nomor bukti transaksi dan tanggal
- Isikan keterangan pada kolom memo
- Isikan akun yang di debit dengan akun Harga Pokok Barang Jadi
- Isikan akun yang di kredit dengan akun Barang Dalam Proses (BDP-Bahan Baku, BDP-TKL, BDP-BOP)
- Klik record
- 4. Menu untuk mencatat barang jadi adalah menu Inventory > Adjust Inventory

#### 5. **Transaksi Pengakuan Barang Jadi**

Berikut ini adalah langkah-langkah untuk menganalisis dan mengentri transaksi pengakuan barang jadi

- Perhatikan informasi jumlah barang jadi dan besarnya haraga pokok produksi
- Pada menu command centre buka menu inventory > pilih dan klik adjust inventory, sehingga muncul adjust inventory
- Isikan tanggal, kemudian isikan keterangan pada kolom memo
- Isikan kode dan nama barang jadi yang telah selesai produksi
- Isikan kuantitas barang jadi
- Isikan harga per unit (asumsinya harag pokok produksi telah dibagi per unit)
- Isikan akun Harga Pokok Barang Jadi pada kolom account
- Klik record

No 1 jika benar 10

- No 2 Jika benar 10
- No 3 Jika benar 10
- No 4 Jika benar 10

### *Lampiran 2*

### **Soal Praktek ( Keterampilan)**

Transaksi berikut ini entrilah ke dalam program MYOB Accounting!

1. Tanggal 20 Desember 2015 kartika Collection mencatat biaya pembuatan T-Shirt yang telah selesai produksi adalah sebagai berikut BDP – Bahan baku Rp 2.800.000 BDP – Tenaga kerja langsung Rp 1.000.000

BDP – BOP Rp 1.200.000

Inputlah data diatas menjadi harga pokok produk selesai!

2 Berdasarkan data pada nomor 1 diketahui T-Shirt hasil produksi adalah sejumlah 100 Unit. Inputlah informasi tersebut sebagai pengakuan produk jadi!

Skor No 1 jika benar 10 No 2 Jika benar 10

#### **LAMPIRAN KD 7 : Instrumen Penilaian SOAL EVALUASI (45 MENIT)**

#### *Lampiran 1*

#### **Soal Pengetahuan**

- 1. Sebutkan menu pada comand centre yang digunakan untuk mencatat transaksi penjualan barang jadi!
- 2. Jelaskan langkah-langkah mengentri transaksi penjualan!
- 3. Jelaskan langkah-langkah mengentri transaksi retur penjualan!
- 4. Jelaskan langkah-langkah mengentri transaksi pelunasan piutang!

#### **Kunci Jawaban**

- 1. Menu pada comand Centre yang digunakan untuk mengentri transaksi penjualan adalah menu sales
- 2. **Transaksi Penjualan Barang Jadi**

Berikut ini adalah langkah-langkah untuk menganalisis dan mengentri transaksi penjualan barang jadi

- Perhatikan informasi transaksi pada bukti transaksi/faktur
- Dari menu Command centre > sales > enter sales
- Pilih atau klik layout: Item,klik OK
- Non akifkan kolom Tax Inclusive
- Isikan Customer dengan cara mengklik tanda scroll down list, kemudian pilih customer
- Isikan data transaksi meliputi, Nomor faktur dan tanggal transaksi
- Isikan data penjualan yang meliputi: jumlah barang , kode barang, nama barang, harga, serta kode pajak (PPN)
- Isikan pendapatan jasa angkut penjualan pada kolom Freight
- Isikan total pembayaran pada kolom Paid Today apabila penjualan dilakukan dengan tunai, dan kosongkan kolom Paid Today apabaila penjualan dilakukan dengan kredit.
- Klik Record

#### 3. **Transaksi Retur Penjualan**

Berikut ini adalah langkah-langkah untuk menganalisis dan mengentri transaksi retur penjualan

- Perhatikan informasi transaksi pada bukti transaksi/Nota Kredit
- Dari menu Command centre > sales > enter sales
- Pilih atau klik layout: Item,klik OK
- Non akifkan kolom Tax Inclusive
- Isikan Customer dengan cara mengklik tanda scroll down list, kemudian pilih customer
- Isikan data transaksi meliputi, Nomor faktur dan tanggal transaksi
- Isikan data penjualan yang meliputi: jumlah barang dengan mendahulukan tanda min (-), kode barang, nama barang, harga, serta kode pajak (PPN)
- Klik Record
- Klik menu Sales Register > kemudian pilih tab return & Credit
- Klik pilihan Aply to Sale pada bagian bawah tampilan sehingga muncul daftar transaksi penjualan yang telah terjadi
- Isikan tanggal retur, kemudian klik kolom Amount Aplied pada transaski yang di retur
- Klik Record

#### 4. **Transaksi Pelunasan Piutang**

Berikut ini adalah langkah-langkah untuk menganalisis dan mengentri transaksi pelunasan piutang

- Perhatikan informasi transaksi pada bukti transaksi/Bukti Kas Masuk
- Dari *command centre >Sales>Receive payment*
- Isikan akun kas pada kolom Deposited to Account
- Isikan data nama customer pada kolom Customer
- Isikan data transaksi yang antaralain: nomor bukti transaksi, tanggal transaksi, dan jumlah kas yang diterima
- Isikan potongan penjulan pada kolom discount
- Klik pada bagian Amount applied, hingga muncul angka sesuai kas yang diterima
- Tekan enter
- Klik Record, kemudian Klik Print Later

#### **Penskoran**

No 1 jika benar 10

No 2 Jika benar 10

No 3 Jika benar 10

No 4 Jika benar 10

#### *Lampiran 2*

### **Soal Praktek ( Keterampilan)**

Transaksi berikut ini entrilah ke dalam program MYOB Accounting!

1. Tanggal 5 Desember 2015 dijual barang jadi kepada "TOKO SATRIA" secara kredit dengan termin 1/10. n/30, sebagai berikut:

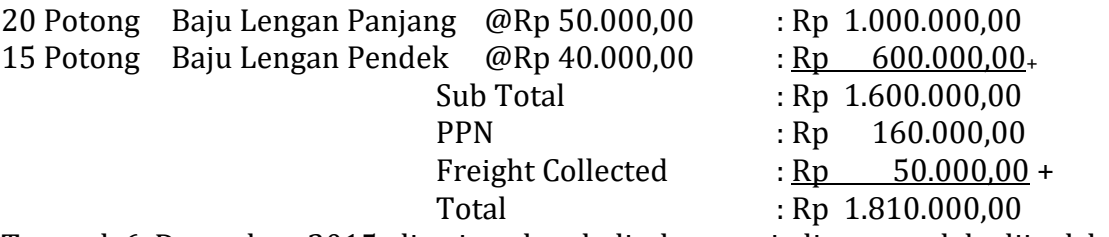

2. Tanggal 6 Desember 2015 diterima kembali barang jadi yang telah dijual kepada "TOKO SATRIA" pada tanggal 5 Desember 2015:

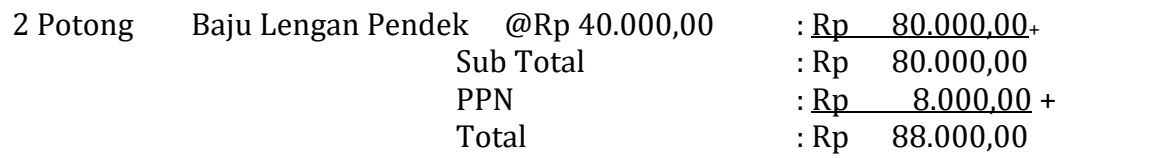

3. Tanggal 7 Desember 2015 terima pelunasan piutang dari TOKO SATRIA atas penjualan tertanggal 5 Desember 2015

Skor

No 1 jika benar 10

No 2 Jika benar 10

No 3 Jika benar 10

#### **LAMPIRAN KD 8 : Instrumen Penilaian SOAL EVALUASI (45 MENIT)**

#### *Lampiran 1*

#### **Soal Pengetahuan**

- 1. Sebutkan 2 contoh transaksi penerimaan kas selain dari penjualan barang jadi!
- 2. Jelaskan langkah-langkah mengentri penerimaan kas selain dari penjualan barang jadi!
- 3. Sebutkan 3 contoh transaksi pengeluaran kas untuk pembayaran beban operasi non produksi!
- 4. Jelaskan langkah-langkah mengentri transaksi pengeluaran kas untuk pembayaran beban operasi non produksi!

#### **Kunci Jawaban**

- 1. Transaksi penerimaan kas selain dari penjualan tunai
	- Penerimaan piutang karyawan
	- Penerimaan pendapatan bunga
- 2. Langkah mengentri transaksi penerimaan kas selain dari penjualan manufaktur
	- Perhatikan informasi transaksi pada bukti transaksi/Bukti Penerimaan Kas
	- Dari menu Command centre > Banking > Receive Money
	- Isikan jenis akun kas untuk menerima uang/cek pada kolom Deposit to Account
	- Isikan data terkait transaksi penerimaan kas yang meiputi: Nomor bukti transaksi, tanggal transaksi, dan jumlah uang yang diterima
	- Isikan keterangan transaksi pada kolom memo
	- Isikan akun yang di kredit / akun selain kas yang bermutasi akibat adanya transaksi
	- Pastikan kolom out of balace bernilai 0
	- Klik Record
- 3. Transaksi pengeluaran kas untuk pembayaran beban operasi non produksi
	- Transaksi pembayaran gai karyawan
	- Transaksi pembayaran biaya sewa
	- Transaksi pembayaran biaya listrik
- 4. Langkah-langkah untuk menganalisis dan mengentri transaksi pembayaran beban operasi non produksi
	- Perhatikan informasi transaksi pada bukti transaksi/Bukti Penerimaan Kas
	- Dari menu Command centre > Banking > SpendMoney
	- Isikan jenis akun kas untuk mengeluarkan uang/cek pada kolom Pay From Account
	- Isikan data terkait transaksi pengeluaran kas yang meiputi: Nomor bukti transaksi, tanggal transaksi, dan jumlah uang yang dibayarkan
	- Isikan keterangan transaksi pada kolom memo
	- Isikan akun yang di debit atau akun selain kas yang bermutasi akibat adanya transaksi
	- Pastikan kolom out of balace bernilai 0
	- Klik Record

No 1 jika benar 10 No 2 Jika benar 10 No 3 Jika benar 10 No 4 Jika benar 10

#### *Lampiran 2*

#### **Soal Praktek ( Keterampilan)**

Transaksi berikut ini entrilah ke dalam program MYOB Accounting!

- 1. Tanggal 15 Desember 2015 diterima uang tunai sejumlah Rp 2.500.000,00 dari karyawan bernama Bagus Hendrawan sebagai pelunasan atas pinjaman yang diberikan kepada karyawan yang bersangkutan.
- 2. Tanggal 16 Desember 2015 dibayarkan uang sebesar Rp 500.000,00 untuk pembelian pulsa listrik untuk kantor.

Skor No 1 jika benar 10 No 2 Jika benar 10

#### **LAMPIRAN KD 9 : Instrumen Penilaian SOAL EVALUASI (45 MENIT)**

#### *Lampiran 1*

#### **Soal Pengetahuan**

- 1. Sebutkan 4 contoh transaksi penyesuaian akhir periode!
- 2. Jelaskan langkah-langkah mengentri penyesuaian akhir periode!
- 3. Sebutkan 3 contoh transaksi rekonsiliasi kas bank!
- 4. Jelaskan langkah-langkah mengentri transaksi rekonsiliasi kas bank

#### **Kunci Jawaban**

- 1. Jenis Jenis Transaksi Penyesuaian
	- Penyesuaian penyusutan aset tetap
	- Penyesuaian biaya
	- Penyesuaian pendapatan yang akan diterima (piutang)
	- Penyesuaian pemakaian perlengkapan
- 2. Langkah mengentri transaksi penyesuaian dalah sebagai berikut
	- Perhatikan informasi transaksi pada bukti transaksi/Bukti Memo
	- Dari menu Command centre > Account > Record Journal Entry
	- Isikan nomor bukti transaksi pada kolom General Journal
	- Isikan tanggal pada kolom Date
	- Isikan keterangan transaksi penyesuaian pada kolom memo
	- Isikan nomor dan nama akun yang di debit beserta jumlahnya
	- Isikan nomor dan nama akun yang di kredit beserta jumlahnya
	- Pastikan kolom out of balance bernilai 0
	- Klik Record
- 3. Transaksi Rekonsiliasi Bank
	- Transaksi penerimaan pendapatan bunga bank
	- Transaksi pembayaran/pemotongan biaya administrasi bank
	- Transaksi pemotongan pajak atas bunga bank bank
- 4. Langkah Entri Transaksi Pengeluaran Kas
	- Perhatikan informasi transaksi pada bukti transaksi/Bukti Memo
	- Dari menu Command centre > Banking >Reconcile Account
	- Isikan akun kas bank pada kolom Account
	- Isikan tanggal akhir periode (31 Desember) pada kolom Bank Statement Date, kemudian tekan enter
	- Berikan tanda √ pada semua baris rekonsiliasi dengan mengklik tanda ceklist di kolom sebelah kiri.
	- Klik Bank entry
	- Isikan data pegeluaran kas bank/biaya-biaya pada kolom service charge, meliputi: jumlah pengeluaran kas bank, tanggal, nomor akun yang bermutasi, dan keterangan)
	- Isikan data penerimaan kas bank/pendapatan pada kolom interset earned, meliputi: jumlah penerimaan kas bank, tanggal, nomor akun yang bermutasi, dan keterangan)
	- Klik Record
- Pastikan transaksi yang telah dimasukkan muncul dalam tampilan rincian mutasi kas bank
- Ketikkkan jumlah kas akhir pada kolom new statement balance sesuai dengan saldo pada kolm Calculated statement balance
- Klik reconsile, kemudian klik reconsile lagi

No 1 jika benar 10

- No 2 Jika benar 10
- No 3 Jika benar 10

No 4 Jika benar 10

#### *Lampiran 2*

#### **Soal Praktek ( Keterampilan)**

Transaksi berikut ini entrilah ke dalam program MYOB Accounting!

1. Tanggal 31 Desember 2015 terdapar data penyesuain sebagai berikut:

Penyusutan aset tetap Rp 1.500.000 Pemakaian perlengkapan senilai Rp 800.000 Sewa yang telah terpakai Rp 500.000

2. Tanggal 31 Desember 2015 telah diterima Rekening Koran dari Bank BCA Cab. Slamet Riyadi Surakarta per tanggal 31 Desember 2015,menunjukan informasi sebagai berikut:

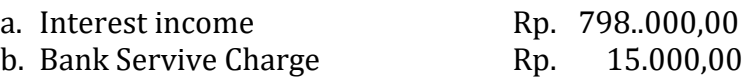

Skor

No 1 jika benar 10 No 2 Jika benar 10

#### **LAMPIRAN KD 10 : Instrumen Penilaian SOAL EVALUASI (45 MENIT)**

#### *Lampiran 1*

#### **Soal Pengetahuan**

- 1. Sebutkan 3 jenis laporan keuangan yang ditampilkan dalam MYOB Accounting!
- 2. Sebutkan 5 jenis format file yang digunakan untuk menyajikan laporan keuangan dalam MYOB Accounting!
- 3. Jelaskan langkah-langkah menyajikan laporan keuangan!
- 4. Jelaskan langkah-langkah mencetak laporan keuangan!

#### **Kunci Jawaban**

- 1. Jenis Jenis Laporan keuangan
	- Laporan laba rugi / Profit & Loss Statement
	- Laporan posisi keuangan / Standard Balance Sheet
	- Laporan Arus Kas / Statement of Cashflow
- 2. Jenis Jenis format file untuk menyajikan laporan keuangan dalam MYOB
	- Excel
	- Email
	- Fax
	- PDF
	- HTML
- 3. Langkah-langkah menyajikan laporan keuangan
	- Dari menu utama command centre, pilih menu report di bagian bawah
	- Pilih salah satu sub menu laporan yang akan ditampilkan, (misalnya pilih account) sehingga muncul jendela index to report
	- Pilih jenis laporan yang akan ditampilkan, (misalnya profit & Loss (accrual) untuk melihat laporan laba rugi)
	- Klik customise pada bagian bawah jendela index to report
	- Atur tanggal / periode laporan keuangan
	- Klik Display, dan laporan keuangan akan ditampoilkan pada layar monitor
- 4. Langkah mencetak laporan keuangan
	- Siapkan dan hubungkan perangkat komputer dengan printer
	- Dari tampilan masing-masing laporan keuangan, klik menu print pada bagian bawah tampilan
	- Akan ditampilkan beberapa jendela perintah print
	- Pilih jenis printer yang terhubung dengan perangkat komputer
	- Tekan tombol perintah print

#### **Penskoran**

No 1 jika benar 10

- No 2 Jika benar 10
- No 3 Jika benar 10
- No 4 Jika benar 10

### *Lampiran 2*

#### **Soal Praktek ( Keterampilan)**

Berdasakan data pekerjaan transaksi pada perusahaan manufaktur yang telah selesai (file MYOB menggunkan file hasil latihan pertemuan-perteuan sebelumnya)

- 1. Sajikan laporan keuangan dengan rincian:
	- Laporan laba rugi dalam format excel
	- Laporan posisisi keuangan dalam format PDF
- 2. Cetaklah laporan keuangan yang terdiri dari
	- Laporan laba rugi
	- Laporan posisi keuangan
	- Laporan arus kas

Skor No 1 jika benar 10 No 2 Jika benar 10

#### **LAMPIRAN KD 11 : Instrumen Penilaian SOAL EVALUASI (30 MENIT)**

#### *Lampiran 1*

#### **Soal Pengetahuan**

- 1. Jelaskan pengertian backup file!
- 2. Jelaskan fungsi backup file!
- 3. Jelaskan langkah-langkah membuat backup file data MYOB!
- 4. Jelaskan langkah-langkah membuka file MYOB untuk periode berikutnya!

#### **Kunci Jawaban**

#### **1. Pengertian backup data file**

Backup *data* adalah kegiatan menyimpan file data MYOB dalam bentuk ZIP dan meletakkannya di folder BACKUP

#### **2. Fungsi backup data file**

Tujuan dari backup data adalah untuk mengantisipasi terjadinya masalah mengenai keamanan dan kehilangan data, agar file memiliki cadangan apabila sewaktu-waktu terjadi kerusakan atau kehilangan data yang telah dibuat dalam MYOB. Jadi apabila data atau file perusahaan tiba-tiba rusak atau hilang, maka pengguna tidak perlu mengentri/memasukkan data dari awal lagi.

#### **3. Langkah-langkah membuat back up data file**

- Klik File Backup
- Kemudian muncul kotak dialog MYOB Company File Backup
- Pilih pilihan Backup Company File Only dan Do not check Company File for errors
- Klik tombol Continue. Setelah itu, biarkan proses berjalan beberapa saat sampai muncul tampilan direktori penyimpanan data.
- Pilihlah media penyimpanan yang akan digunakan melalui kotak Save In, misalnya akan disimpan pada Flash disk atau CD atau media penyimpanan lainnya.
- Kemudian Ubah nama file, selanjutnya Klik Save.
- Tunggu proses selesai, maka data Anda telah di backup

#### **4. Langkah-langkah membuka file untuk periode selanjutnya**

- Pada menu bar klik File kemudian pilih Start a New Year.
- Ketika muncul kotak dialog, klik New Year, No Report
- Pada kotak dialog Start a New Financial Year klik Continue
- Kemudian pada kotak dialog berikutnya,klik Continue
- Isikan tahun berikutnya pada kolom New Financial Year, kemudian klik Continue
- Klik Continue ketika muncul kotak dialog selanjnya
- Untuk memenuhi proses tutup buku, maka klik tab Start a New Financial Year.
- Selanjutnya MYOB akan melakukan proses tutup buku, dan membuka tahun buku baru.

No 1 jika benar 10 No 2 Jika benar 10 No 3 Jika benar 10 No 4 Jika benar 10

#### *Lampiran 2*

#### **Soal Praktek ( Keterampilan)**

Berdasakan data pekerjaan transaksi pada perusahaan manufaktur yang telah selesai (file MYOB menggunkan file hasil latihan pertemuan-perteuan sebelumnya)

- 1. Buatlah backup file terhadap data MYOB untuk tahun berjalan
- 2. Buatlah data MYOB untuk periode selanjutnya

Skor

No 1 jika benar 10 No 2 Jika benar 10

#### *Lampiran 3 untuk semua KD (penilaian sikap spritual)*

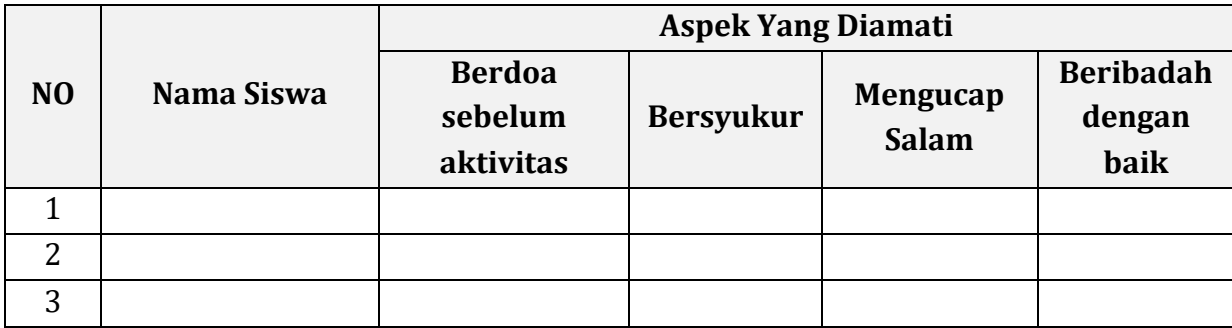

Disi dengan skor 1 – 4

1. Kurang 2. Cukup 3. Baik 4. Sangat Baik

### *Lampiran 4 untuk semua KD (penilaian sikap sosial)*

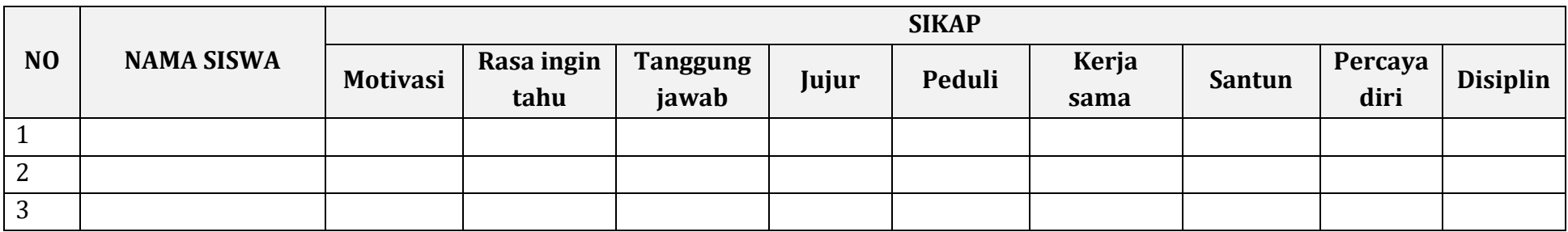

Disi dengan skor 1 - 4

1. Kurang 2. Cukup 3. Baik 4. Sangat Baik